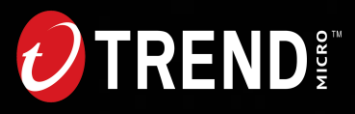

# **Customer Licensing Portal 利用マニュアル**

Ver20231106

**Public | 公開**

# **目次**

- このマニュアルについて
- ご利用の前に
- 操作説明一覧
	- − 初めて製品・ユーザ登録を行う
	- − 製品を追加登録する
	- − 会社情報を変更する
	- − ユーザ情報を変更する
	- − ログインIDもしくはパスワードがわからない場合
	- − その他

**ENDE** 

# ⚫ **このマニュアルについて**

このマニュアルはCLP(Customer Licensing Portal)の

各種利用方法を記載しています。

### 【!】以下の内容についてはCLPの機能ではございません。

- 納品物の確認
	- 納品物の確認は電子納品ウェブサイトをご確認ください。

※電子納品の概要は**[こちら](https://www.trendmicro.com/ja_jp/buy/delivery.html)**

• 法人カスタマーサービス&サポート

— Trend Micro SaaS製品以外については、ライセンス管理、およびお客様の登録情報変更 を法人カスタマーサービス&サポートから行います。

※法人カスタマーサービス&サポートでの契約内容確認の概要は**[こちら](https://www.trendmicro.com/ja_jp/buy/contract-confirmation.html)**

※法人カスタマーサービス&サポートは**[こちら](https://appweb.trendmicro.com/ecs/default.aspx)**

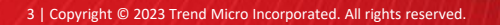

# ⚫ **ご利用の前に**

**CLP(Customer Licensing Portal)は、**

**お客様がトレンドマイクロSaaS製品のライセンスおよび、お客様の登録情報を管理できるポータル サイトです。**

**ログインには以下の情報必要です。**

### • **CLP新規登録の場合**

製品購入後、納品物より**製品キー**を取得ください。 ※製品キーの取得手順が不明な場合は[こちらを](https://success.trendmicro.com/dcx/s/solution/1097697?language=ja)参照ください。 (ウイルスバスター ビジネスセキュリティサービスのページですがDSaaSを除くSaaS 製品はすべて同じ手順となります。)

### • **CLP登録済みの場合**

CLPのログインIDとパスワードをご用意ください。 ※ログインID、パスワードが不明な場合は本資料内、29ページを参照ください。 ※ログイン後、操作せずに一定時間が経過すると再ログインが必要になります。

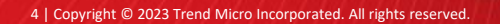

<span id="page-4-0"></span>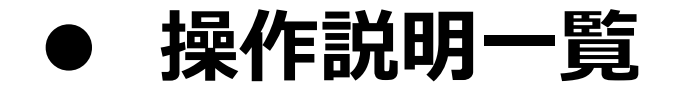

### 確認されたい項目のページへお進みください。

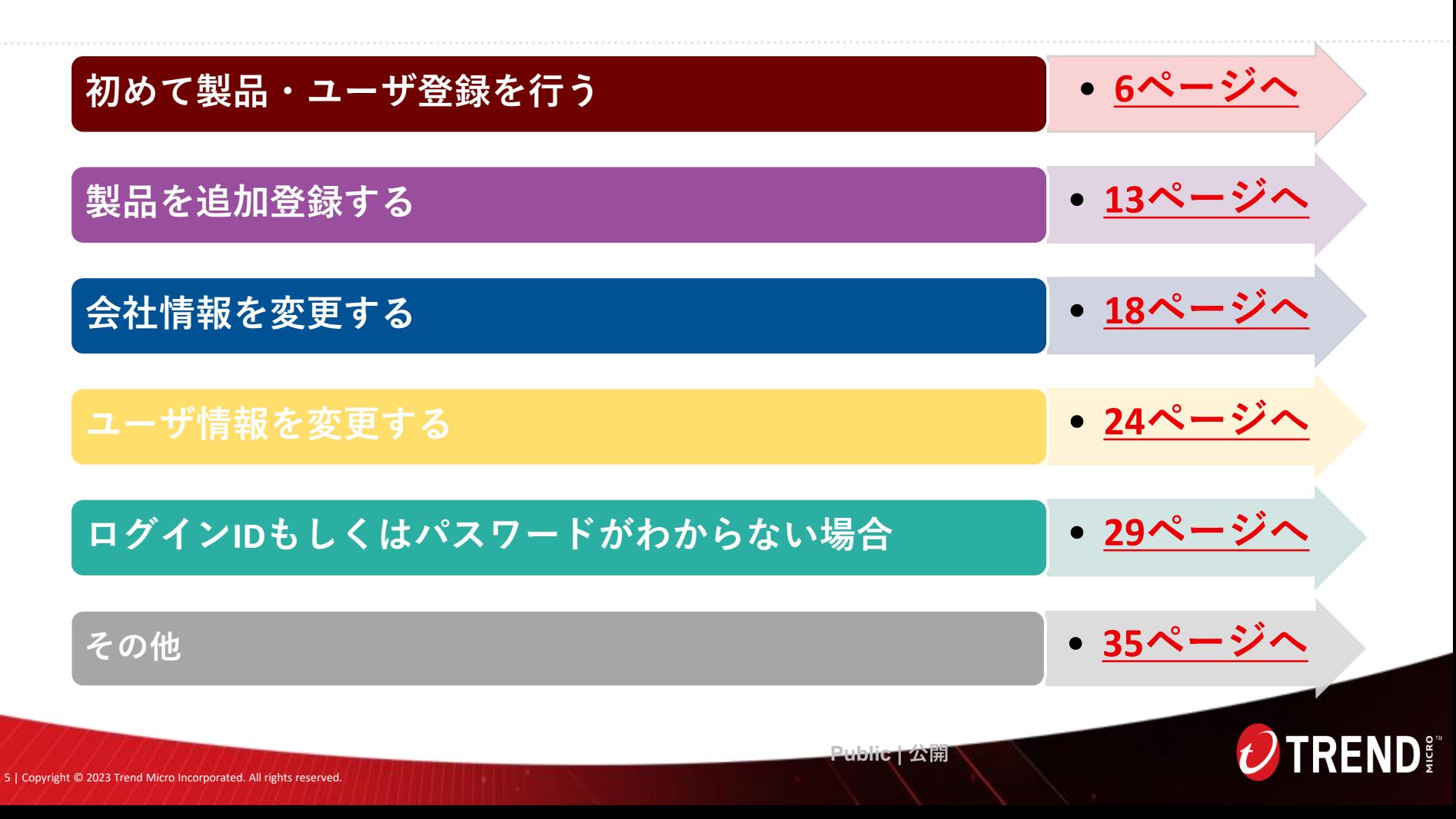

#### <span id="page-5-0"></span>**Step1:**

納品内容から製品またはサービスのキー情報をご用意ください。

※製品キーの取得手順が不明な場合は[こちらを](https://success.trendmicro.com/dcx/s/solution/1097697?language=ja)ご参照ください。 ※製品キーとは:アクティベーションコード (AC) やレジストレーションキー (RK) などの製品利用の際に必要とな るキー情報のことです。呼称は製品により異なる場合があります。

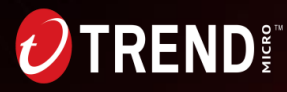

## 初めて製品・ユーザ登録を行う **インストランス インストン ([操作説明一覧へ戻る](#page-4-0)**

#### **Step2:**

以下URLにアクセスいただき、 **◎ソフトウェア製品を登録する、またはサービス/SaaS製品を初めてご利用されるお客様** のダイアログを選択し、 以下図②の表示フィールド内に、Step1の製品キーを入力して**[続行]**ボタンを押してください。

**初回登録ユーザ用URL:<https://clp.trendmicro.com/Fullregistration>**

#### **DIRENS** Customer Licensing Portal

ユーザ登録

トレンドマイクロ製品/サービスのご利用に必要なユーザ登録はお済みですか?

注意:ログインIDをすでに作成済みの場合は、同じログインIDでログインし、登録する製品を追加できます。ウイルスバスタークラウドなど個人向け製品で登録した情報では使用 できません。新たにログインIDを登録してください。

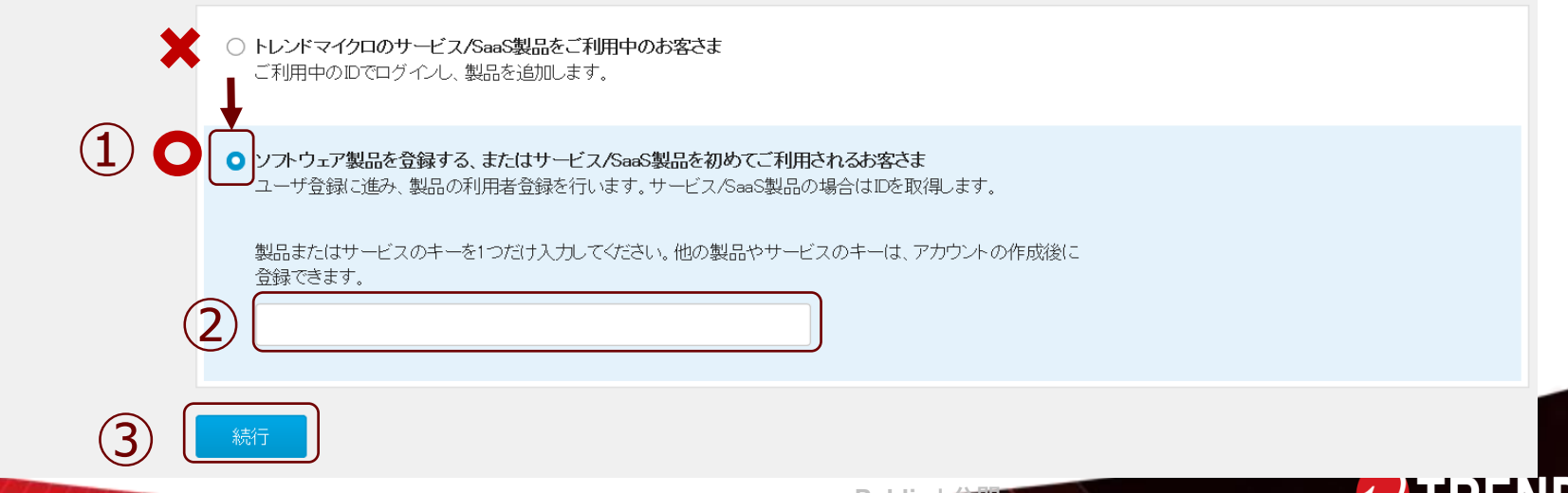

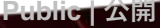

## 初めて製品・ユーザ登録を行う インスティング インスティック ([操作説明一覧へ戻る](#page-4-0)

**RENDE** 

#### **Step3:**

入力いただいた製品またはサービスキー情報に基づき 製品情報確認画面 が表示されます。 **☑トレンドマイクロの使用許諾契約書に同意します。** に✔を入れていただき**[続行]**ボタンを押してください。

### **DIREND** Customer Licensing Portal

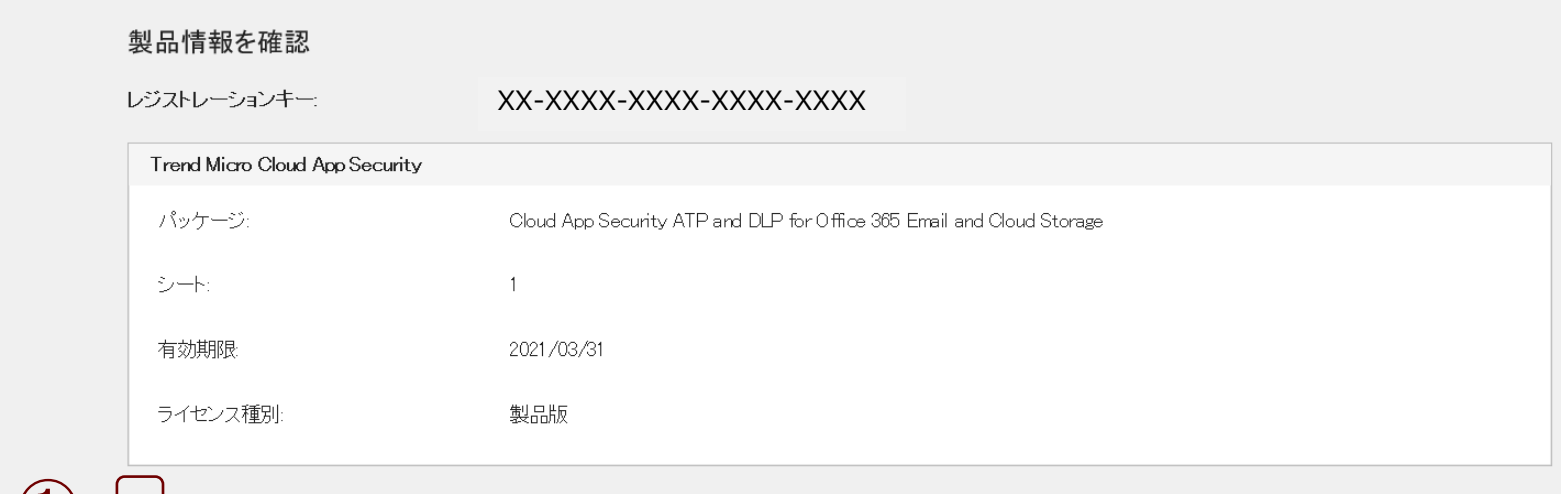

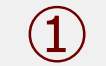

●■ トレンドマイクロの使用許諾契約書に同意します。<br>→ サンクをクリックして、トレンドマイクロのプライバシーポリシーをご確認ください。

② 続行 キャンセル

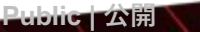

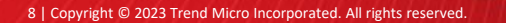

## 初めて製品・ユーザ登録を行う **インストラン インストラン インストラン インストラン インストラン インスト**

#### **Step4:**

会社情報、ユーザ登録情報、購入先情報、緊急連絡先情報、サポート窓口情報の各情報を入力いただき、 **[続行]**ボタンを押してください。

※各項目の詳細については、本資料内11ページ、12ページに記載がございます。合わせてご参照ください。

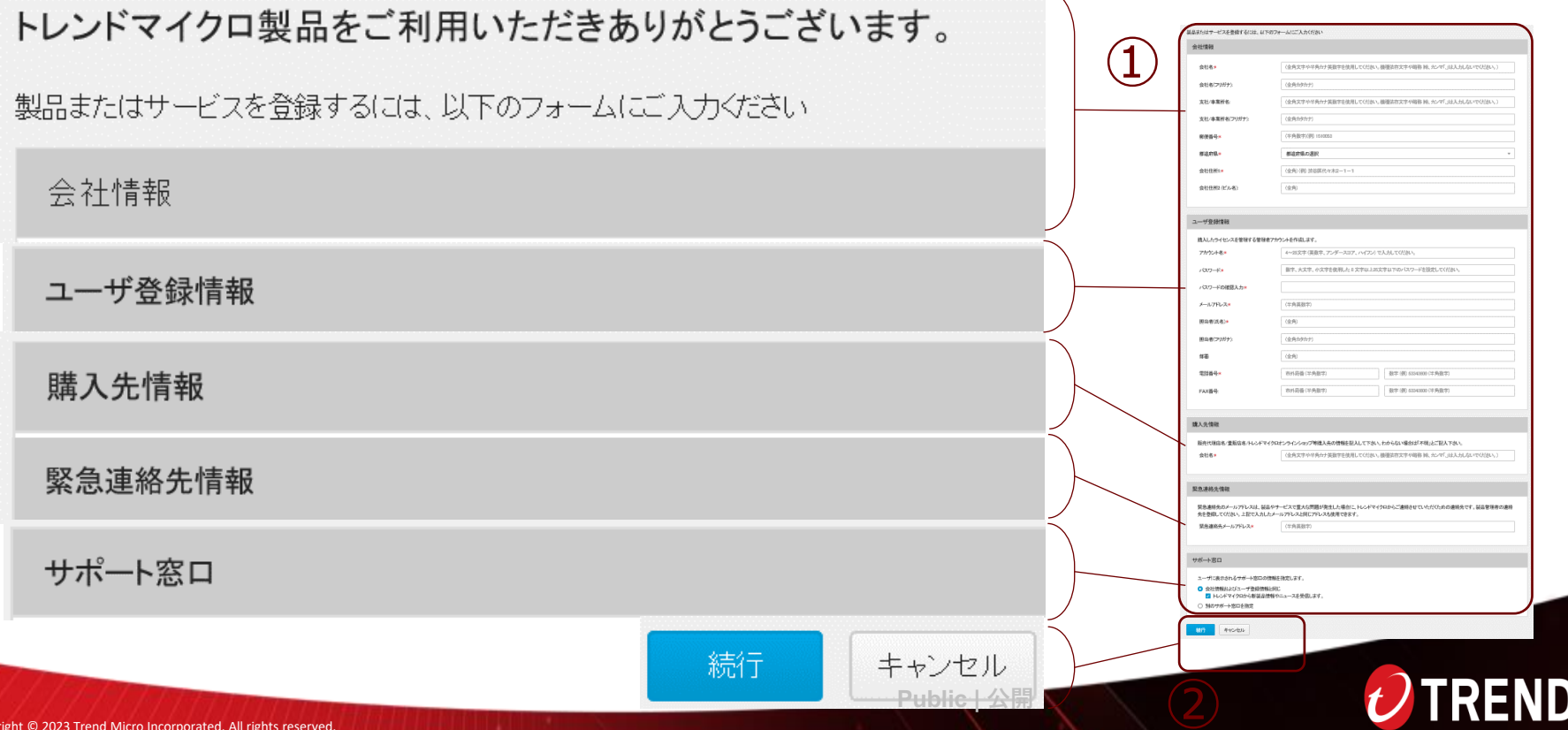

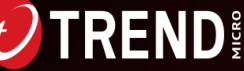

#### **Step5:**

アカウント作成と製品登録が完了しました。 製品登録完了後、サポート窓口情報に登録いただいたEmailアドレス宛に製品登録完了のメールが届きます。

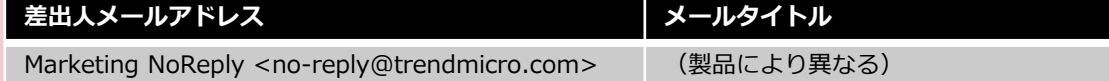

以降、新しい製品の追加(製品キーが別途必要)や、会社情報、ユーザ情報の変更などを行うことができます。 利用サービスの詳細は本資料内、5ページ:操作説明一覧ページより確認ください。

#### **BUTREND Customer Licensing Portal**

製品/サービス 会社 ▼ ヘルプー ◆ アカウントが作成され、Trend Micro Cloud App Securityのライセンスが追加されました。  $\times$ 

#### 製品/サービス

#### +キーの入力

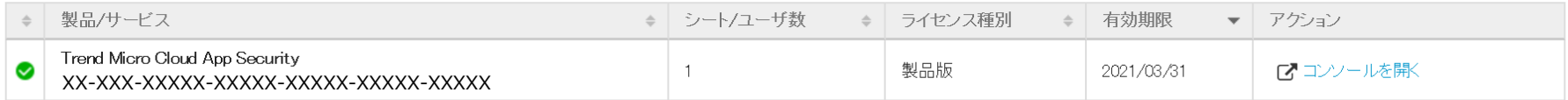

2 有効期限内 ● 間もなく期限切れ ※ 有効期限切れ

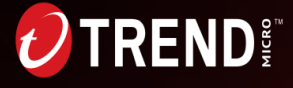

 $\triangle$  ecss sample  $\blacktriangledown$ 

#### **補足情報:1ページ目**

#### 新規登録時に入力いただく情報は以下になります。

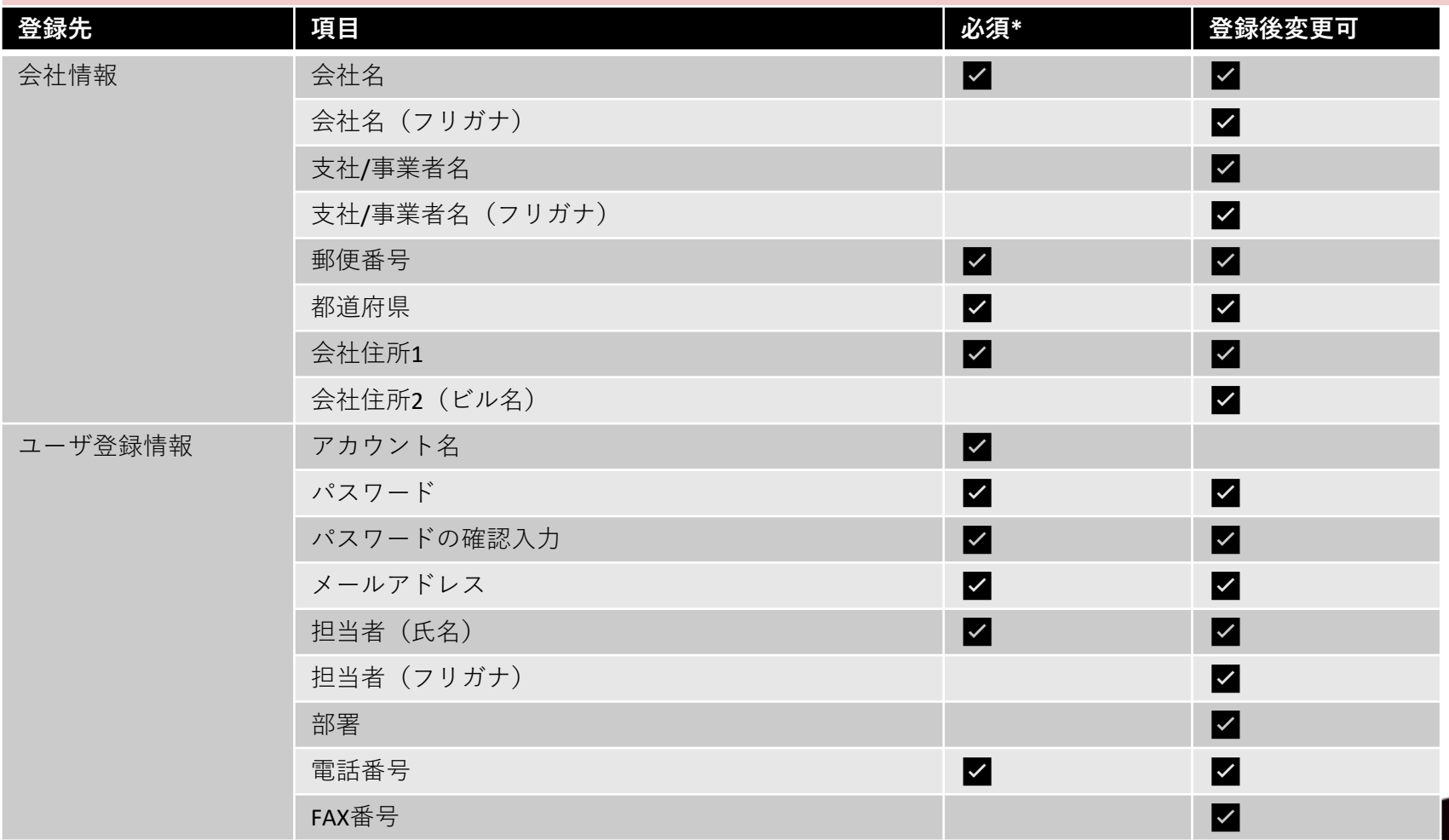

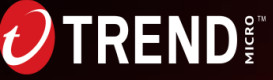

#### **補足情報:2ページ目**

#### 新規登録時に入力いただく情報の続きです。

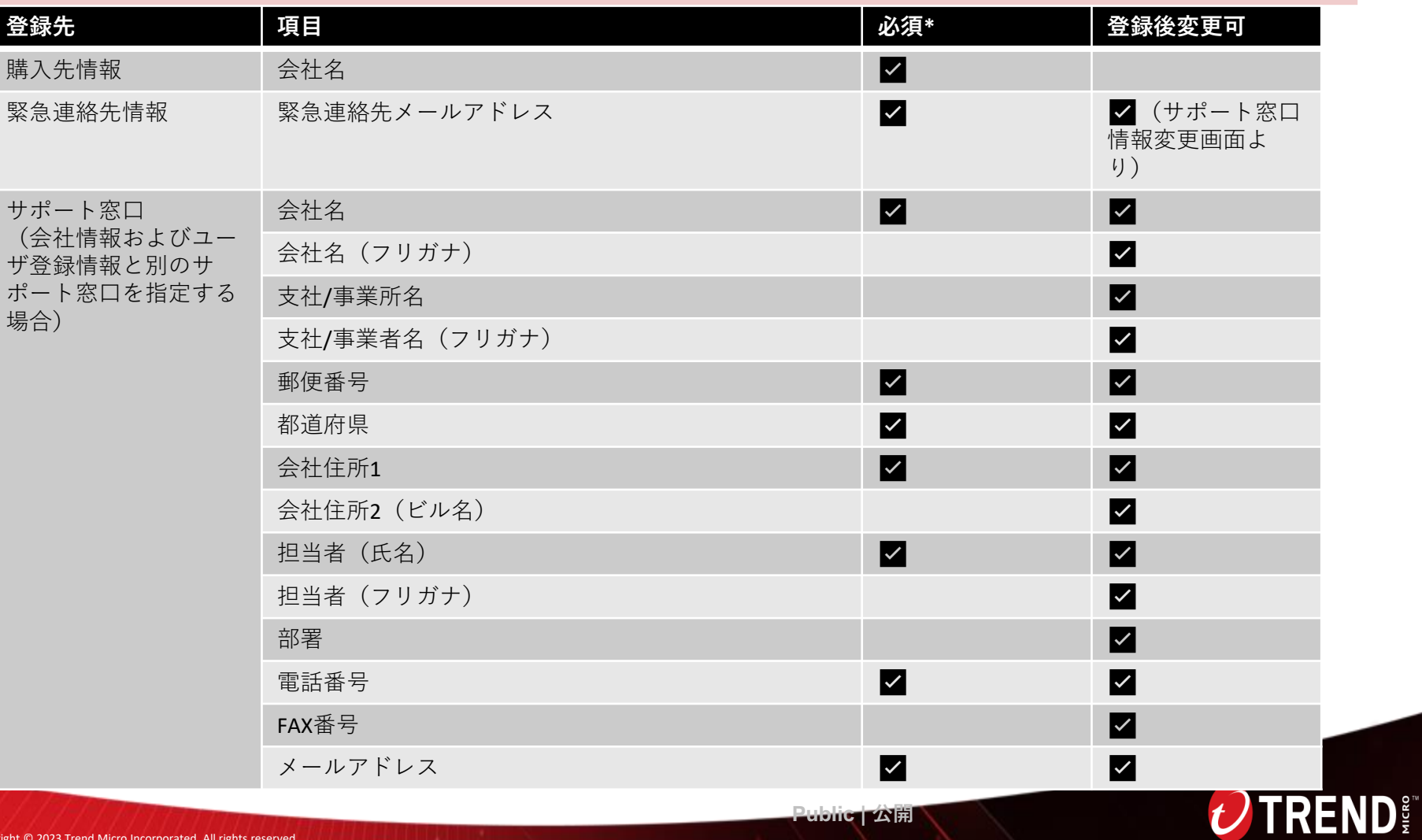

**[操作説明一覧へ戻る](#page-4-0)**

#### <span id="page-12-0"></span>**Step1:**

Customer Licensing Portalへアクセスします。

**・登録済みユーザ用URL:[https://tm.login.trendmicro.com](https://tm.login.trendmicro.com/)**

**ログインIDとパスワードを入力して [ログイン] ボタンを押してください。** 

※ログインID、パスワードはお客様自身で設定いただいた情報になります(本資料内、9ページおよびで11ページで設定いただいた情 報です)。 ※ログインID、パスワードが不明な場合は、本資料内、29ページ参照ください。 ※初回登録ユーザ用URL:<https://clp.trendmicro.com/Fullregistration>へアクセスいただき、「◎トレンドマイクロのサービス

/SaaS製品をご利用中のお客様」のダイアログを選択し、[続行]ボタンを押して、表示されたログインページにログインIDとパス ワードを入力してログインを行うこともできます。

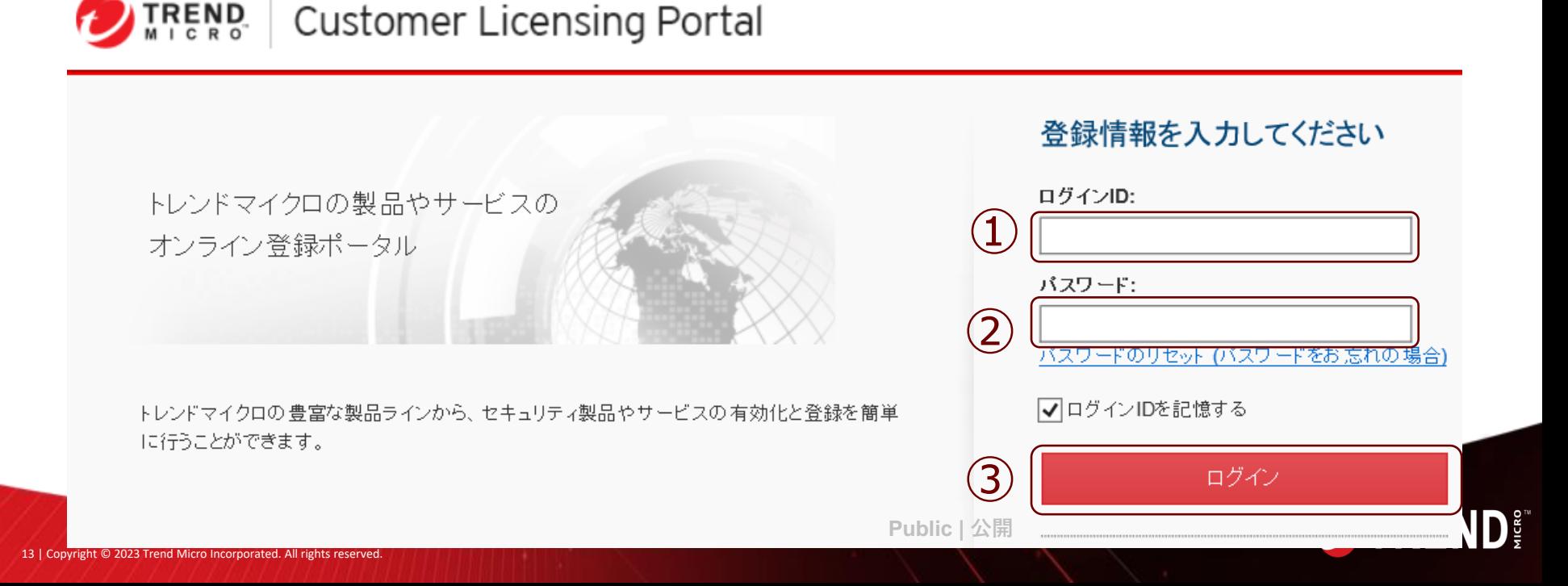

### **製品を追加する**

#### **Step2:**

上部メニュー表示内「製品/サービス」の下に表示されている**[+ キーの入力」**ボタンを押します。

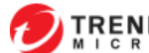

キーのスナ

#### **DIREND Customer Licensing Portal**

▲ ecss sample

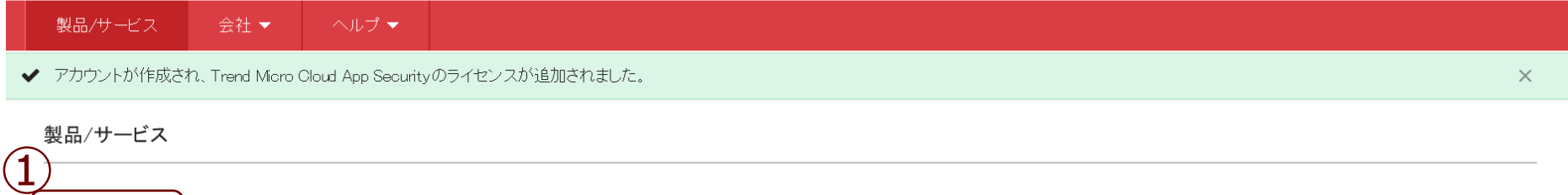

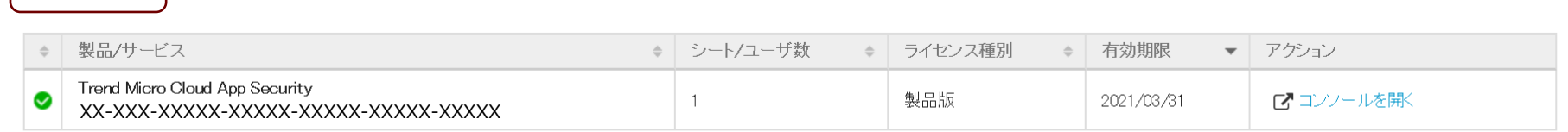

2 有効期限内 ● 間もなく期限切れ ※ 有効期限切れ

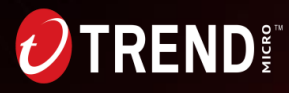

 $\mathbf{D}$ gg

#### **Step3:**

ライセンスキー画面が表示されましたら "アクティベーションコードまたはキーを入力してください。"の右に表示されているフィールド内に 約品物から取得した製品またはサービスのキー情報(アクティベーションコード、レジストレーションキーなど)を 入力して「続行]ボタンを押してください。

※製品キーの取得手順が不明な場合は[こちらを](https://success.trendmicro.com/dcx/s/solution/1097697?language=ja)参照ください。

#### **TREND Customer Licensing Portal**

製品/サービス 会社 ▼ ヘルプ ▼

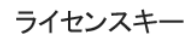

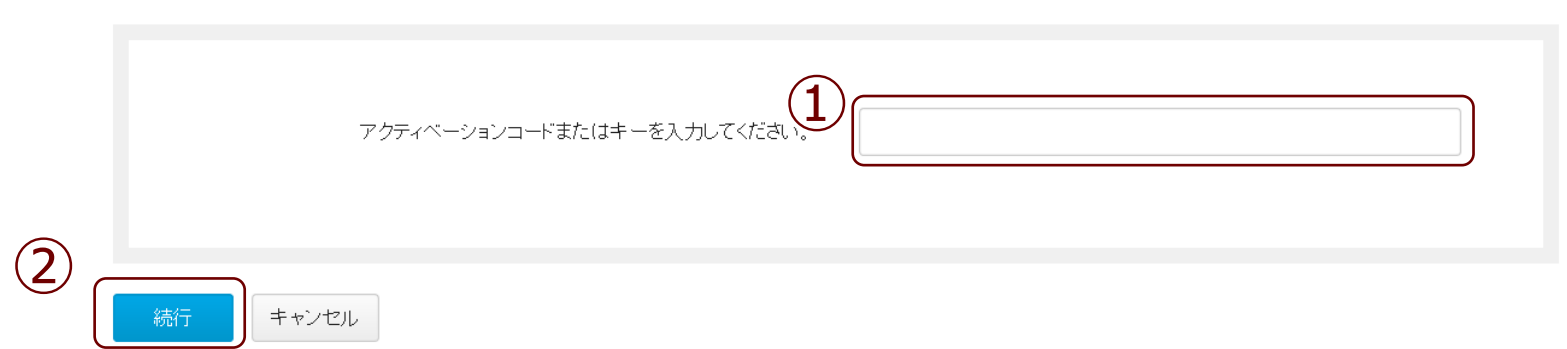

 $\mathbf{D}^{\text{eq}}$ 

#### **Step4:**

入力いただいた製品またはサービスキー情報に基づき 製品情報確認画面 が表示されます。 **☑トレンドマイクロの使用許諾契約書に同意します。** に✔を入れていただき**[続行]**ボタンを押してください。

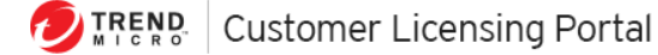

製品/サービス 会社 ▼ ヘルプマ 製品情報を確認 レジストレーションキー: XX-XXXX-XXXX-XXXX-XXXX ウイルスバスタービジネスセキュリティサービス シート  $10<sup>°</sup>$ 有効期限 2021/03/31 ライセンス種別 製品版 ① √ トレンドマイクロの使用許諾契約書に同意します。 |<br>クをクリックして、トレンドマイクロのプライバシーボリシーをご確認ください。 ② キャンセル 続行

ecss\_sample

**RENDE** 

#### **Step5:**

アカウント作成と製品登録が完了しました。

製品登録完了後、サポート窓口情報に登録いただいたEmailアドレス宛に製品登録完了のメールが届きます。

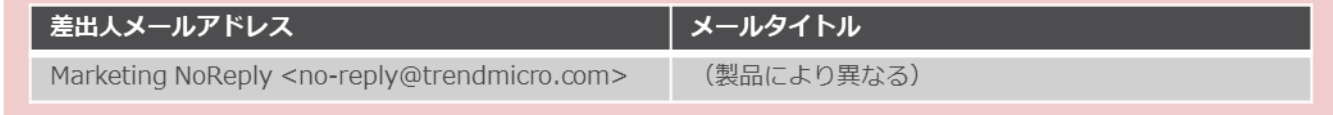

#### **DIREND Customer Licensing Portal**

製品/サービス 会社▼ ヘルブ ▼ 製品/サービス +キーの入力

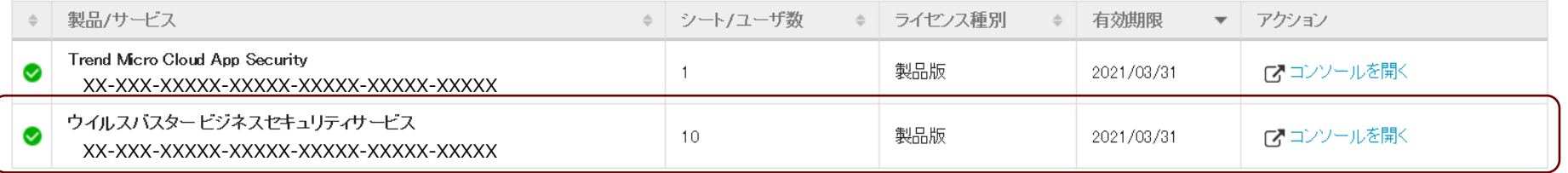

## 製品が追加されました。

2 有効期限内 ● 間もなく期限切れ ※ 有効期限切れ

### <span id="page-17-0"></span>**会社情報を変更する [操作説明一覧へ戻る](#page-4-0)**

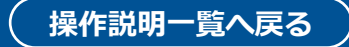

#### **Step1:**

Customer Licensing Portalへアクセスします。

**・登録済みユーザ用URL:[https://tm.login.trendmicro.com](https://tm.login.trendmicro.com/)**

**ログインIDとパスワードを入力して [ログイン] ボタンを押してください。** 

※ログインID、パスワードはお客様自身で設定いただいた情報になります(本資料内、9ページおよび11ページで設定いただいた情報 です)。

※ログインID、パスワードが不明な場合は、本資料内、29ページ参照ください。

※初回登録ユーザ用URL:<https://clp.trendmicro.com/Fullregistration>へアクセスいただき、「◎トレンドマイクロのサービス /SaaS製品をご利用中のお客様」のダイアログを選択し、[続行]ボタンを押して、表示されたログインページにログインIDとパス ワードを入力してログインを行うこともできます。

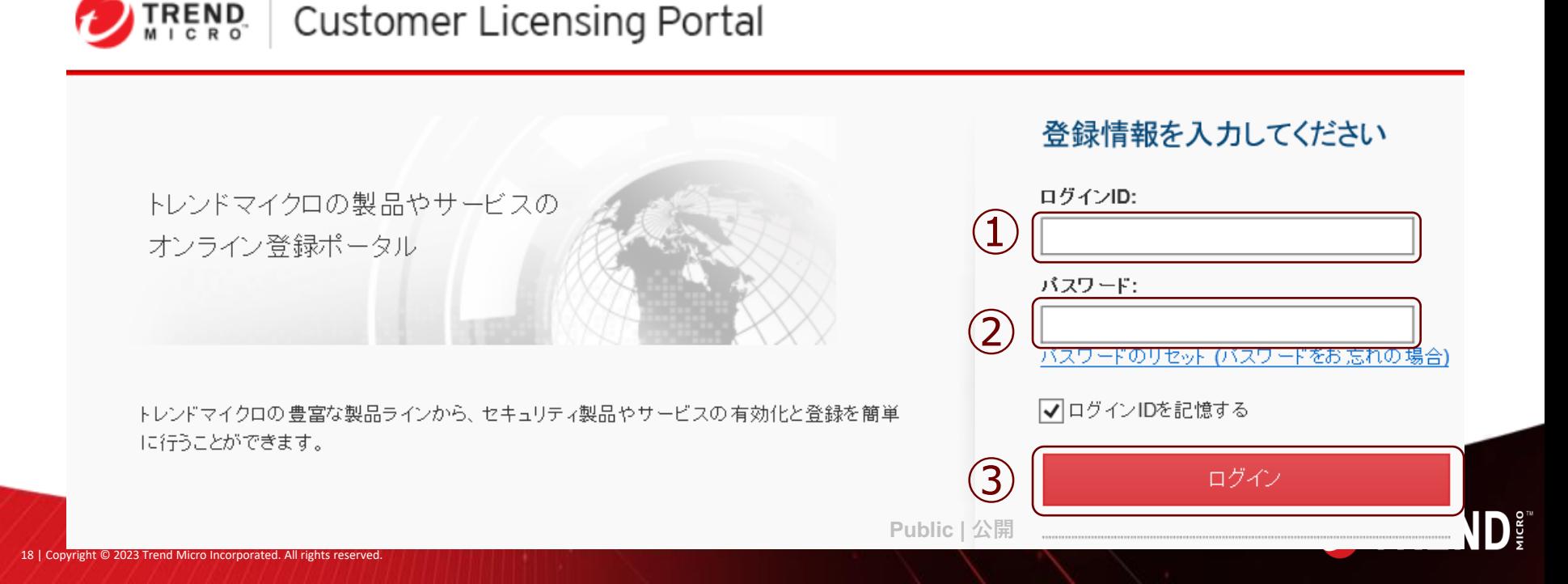

### **会社情報を変更する**

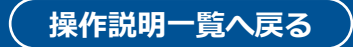

#### **Step2:**

上部メニュー表示内の「会社」を押し、続いて表示される「会社情報」を押します。

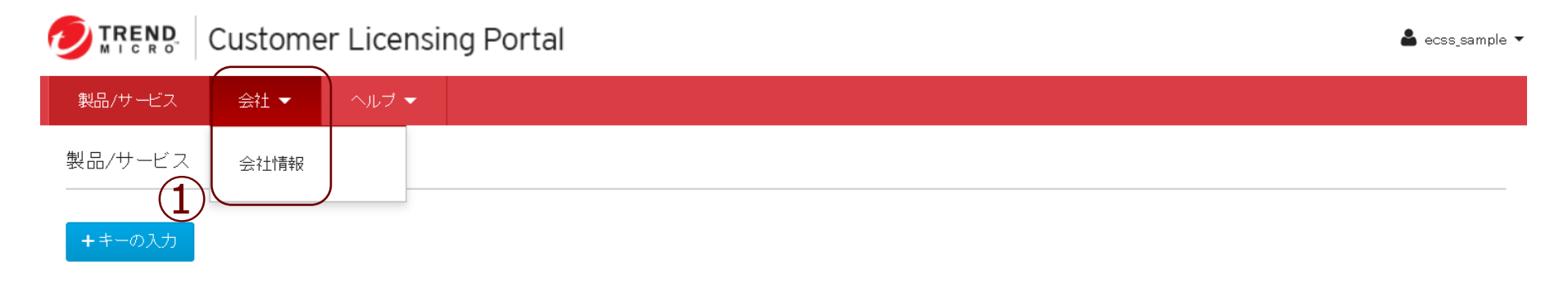

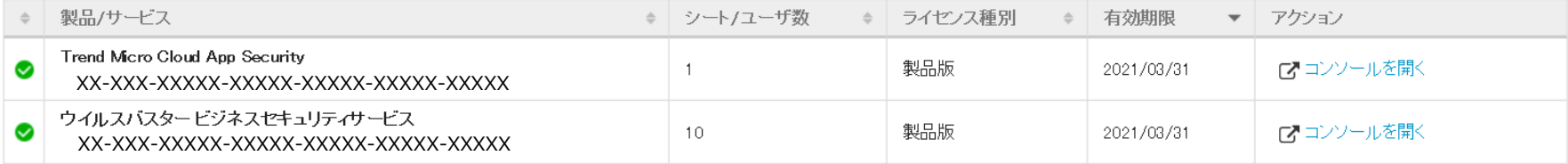

◎ 有効期限内 ● 間もなく期限切れ ※ 有効期限切れ

**RENDE** 

### **会社情報を変更する**

#### **Step3:**

ご契約者、サポート窓口のそれぞれについて、変更が必要な個所を修正し、各画面最下部の[送信]ボタンを押し てください。

※各項目の詳細については、本資料内、22ページに記載がございます。合わせて参照ください。 ※ご契約者とサポート窓口の表示は上部タブ選択で切替することができます。 ※各タブ内毎に変更を行った後 [送信] ボタンを押してください (たとえば、両タブ内に変更を行った後、ご契約者のタブ内の [送信]ボタンを押した場合は、ご契約者のタブ内の情報が変更され、サポート窓口の情報は変更されません。) ※変更を取りやめたい場合は、[送信]ボタンを押さずに、上部メニュー表示内「製品サービス」を押していただくか、ログア ウトを行ってください。

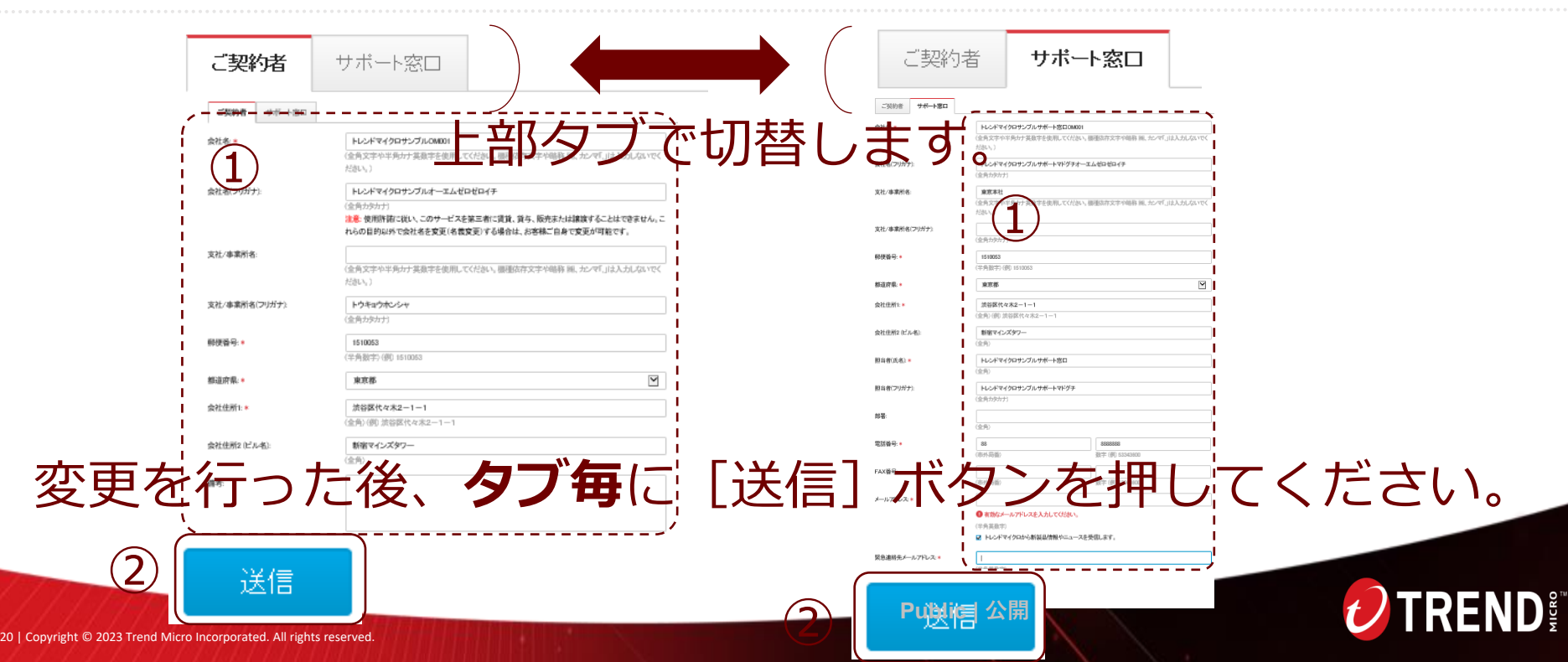

### **会社情報を変更する**

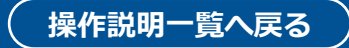

#### **Step4:**

「変更が保存されました」というメッセージが表示され、 サポート窓口に登録いただいたEmailアドレス宛に変更完了のメールが届きます。

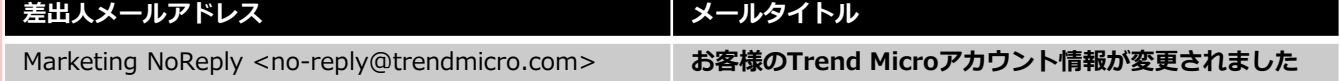

※変更完了メールは数分で届きます。 ※CLP内での"ユーザ登録情報の変更が必要な場合は、本資料内、24ページを確認ください。

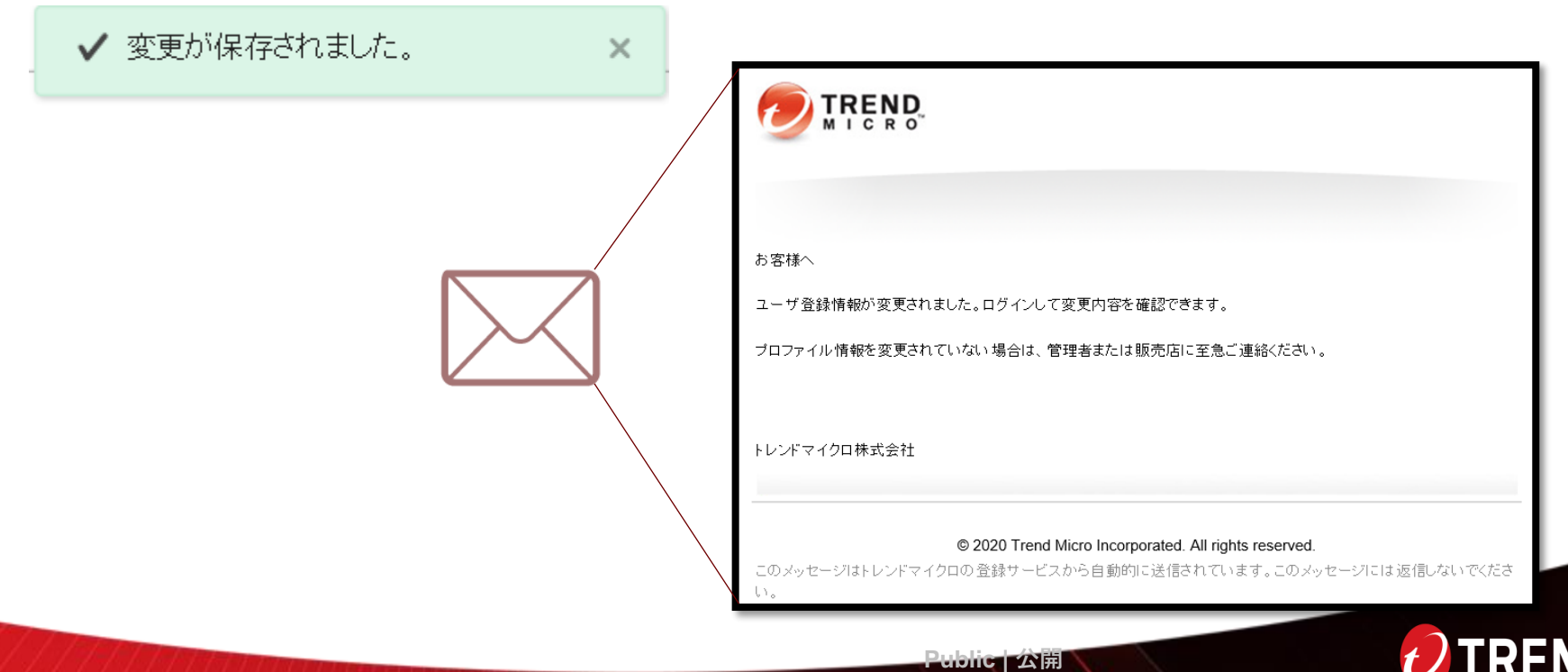

#### **補足情報:1ページ目**

#### 会社情報変更時に入力いただく情報は以下になります。

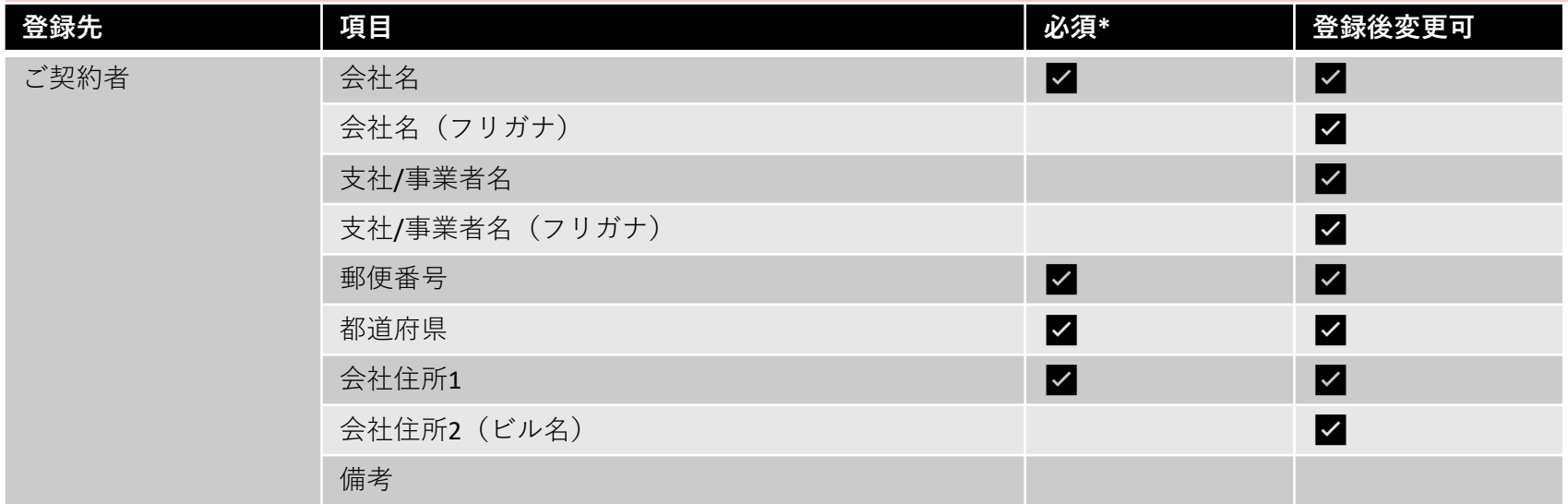

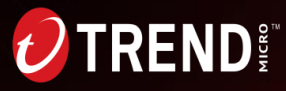

#### **補足情報:2ページ目**

#### 会社情報変更時に入力いただく情報は以下になります。

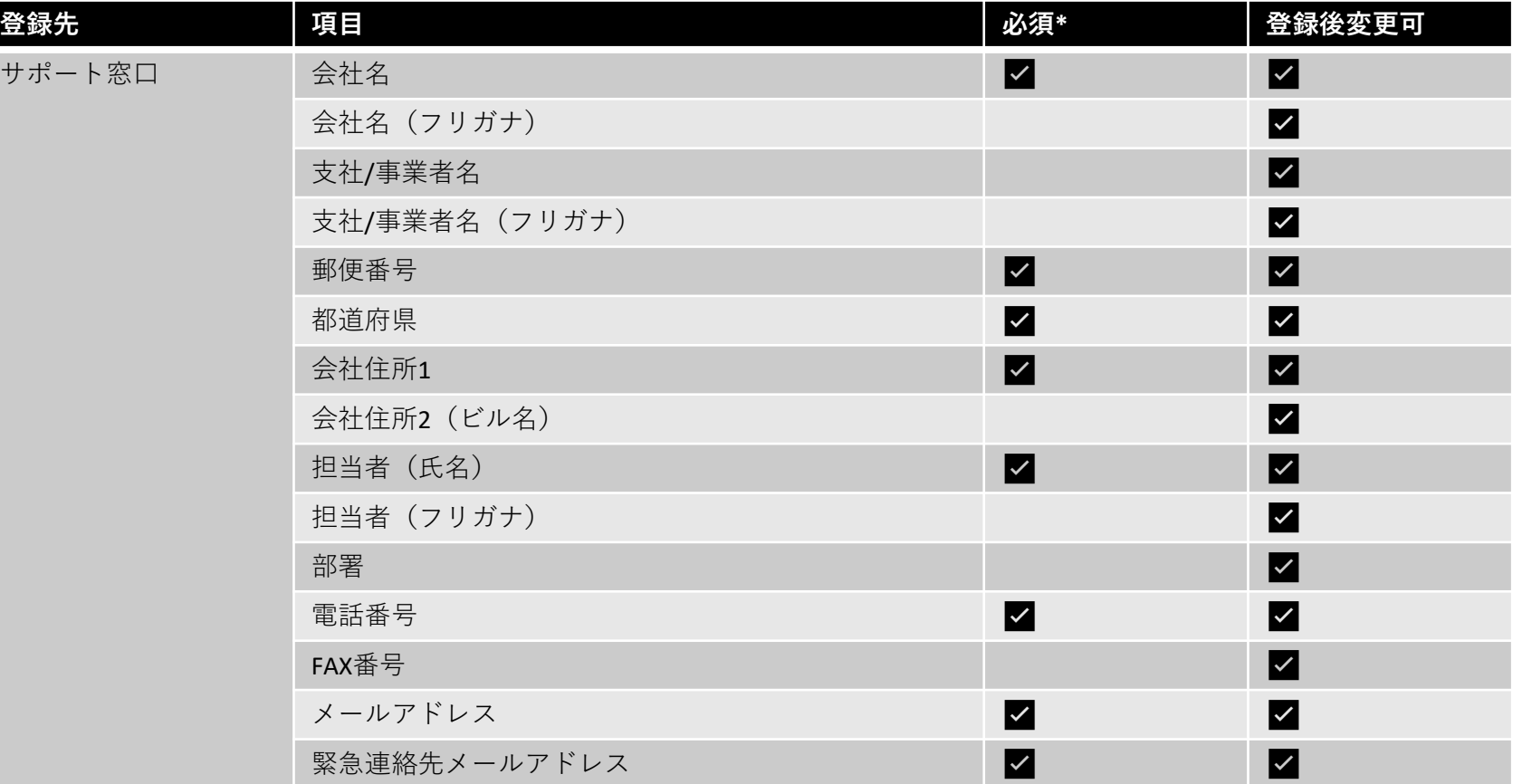

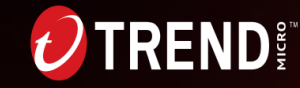

### <span id="page-23-0"></span>**ユーザ情報を変更する [操作説明一覧へ戻る](#page-4-0)**

#### **Step1:**

TREND

Customer Licensing Portalへアクセスします。

**・登録済みユーザ用URL:[https://tm.login.trendmicro.com](https://tm.login.trendmicro.com/)**

ログインIDとパスワードを入力して [ログイン]ボタンを押してください。

Customer Licensing Portal

※ログインID、パスワードはお客様自身で設定いただいた情報になります(本資料内、9ページおよび11ページで設定いただいた情報 です)。

※ログインID、パスワードが不明な場合は、本資料内、29ページ参照ください。

※初回登録ユーザ用URL:<https://clp.trendmicro.com/Fullregistration>へアクセスいただき、「◎トレンドマイクロのサービス /SaaS製品をご利用中のお客様」のダイアログを選択し、[続行]ボタンを押して、表示されたログインページにログインIDとパス ワードを入力してログインを行うこともできます。

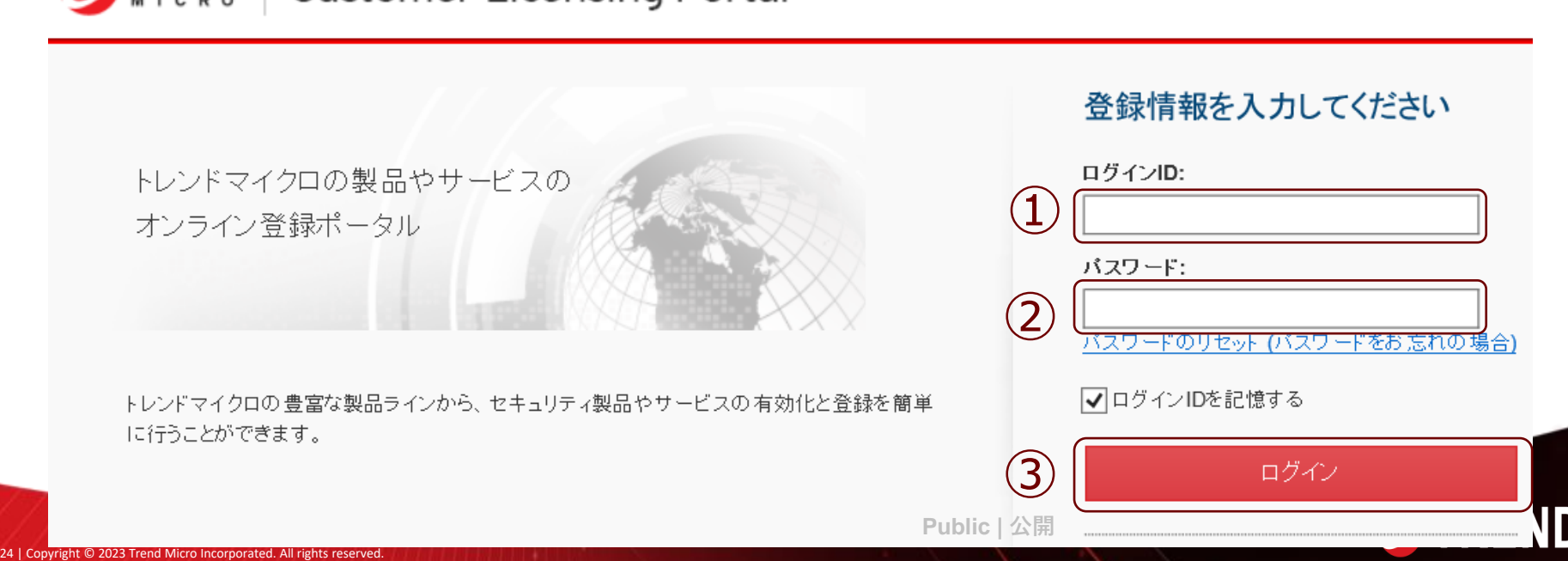

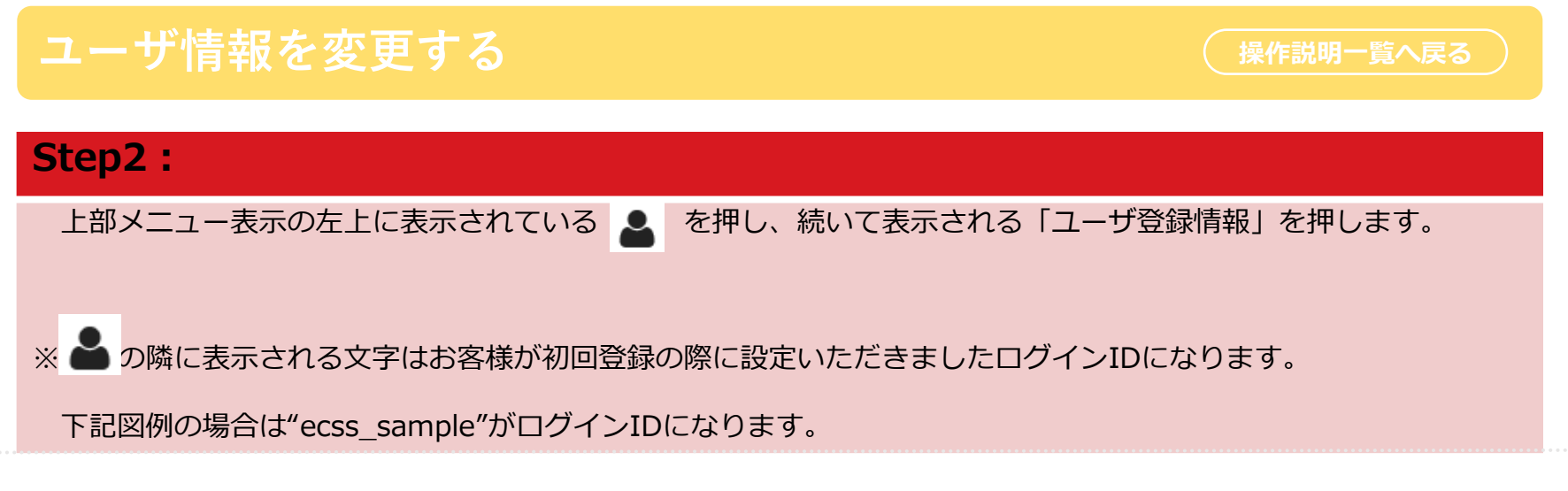

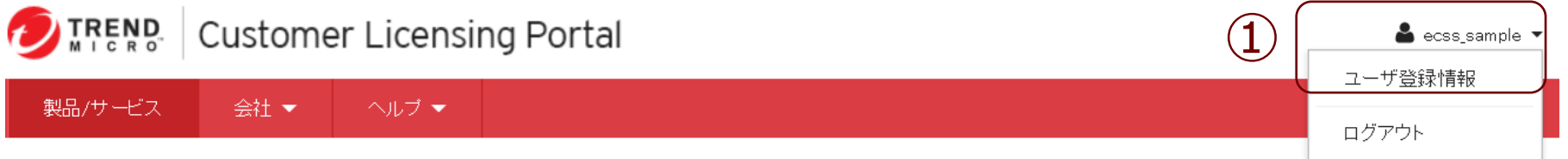

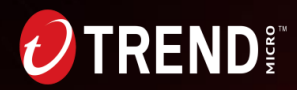

### **ユーザ情報を変更する**

 $\mathbf{D}^{\texttt{ex}}_{\frac{\texttt{S}}{\texttt{S}}}$ 

#### **Step3:**

変更が必要な個所を修正し、画面下部の[送信]ボタンを押してください。

※各項目の詳細については、本資料内、23ページに記載がございます。合わせて参照ください。 ※変更を取りやめたい場合は、[送信]ボタンを押さずに、上部メニュー表示内「製品サービス」を押していただく か、ログアウトを行ってください。

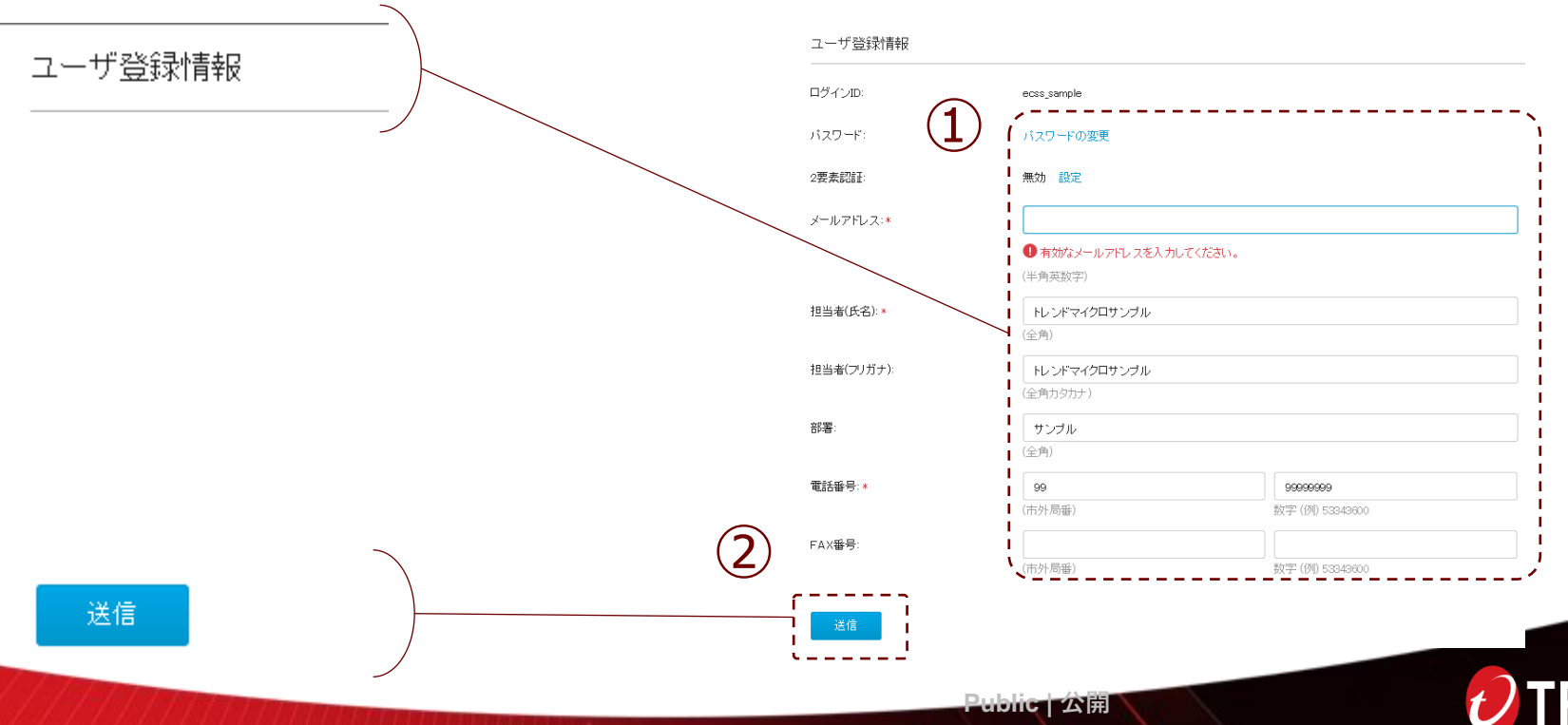

### **ユーザ情報を変更する**

#### **Step4:**

「変更が保存されました」というメッセージが表示され、

ユーザ登録情報に登録いただいたEmailアドレス宛に変更完了のメールが届きます。

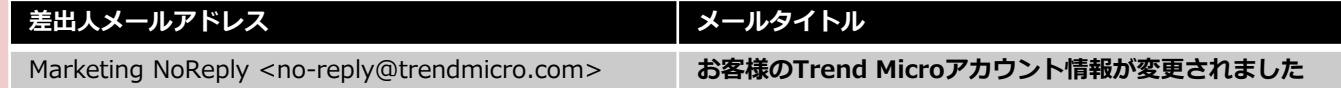

※変更完了メールは数分で届きます。

✔ 変更が保存されました。  $\times$ **TREND** お客様へ ユーザ登録情報が変更されました。ログインして変更内容を確認できます。 ブロファイル情報を変更されていない場合は、管理者または販売店に至急ご連絡ください。 トレンドマイクロ株式会社 @ 2020 Trend Micro Incorporated. All rights reserved. このメッセージはトレンドマイクロの登録サービスから自動的に送信されています。このメッセージには返信しないでくださ **TRENDE** 

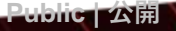

### **補足情報:**

#### ユーザ情報変更時に入力いただく情報は以下になります。

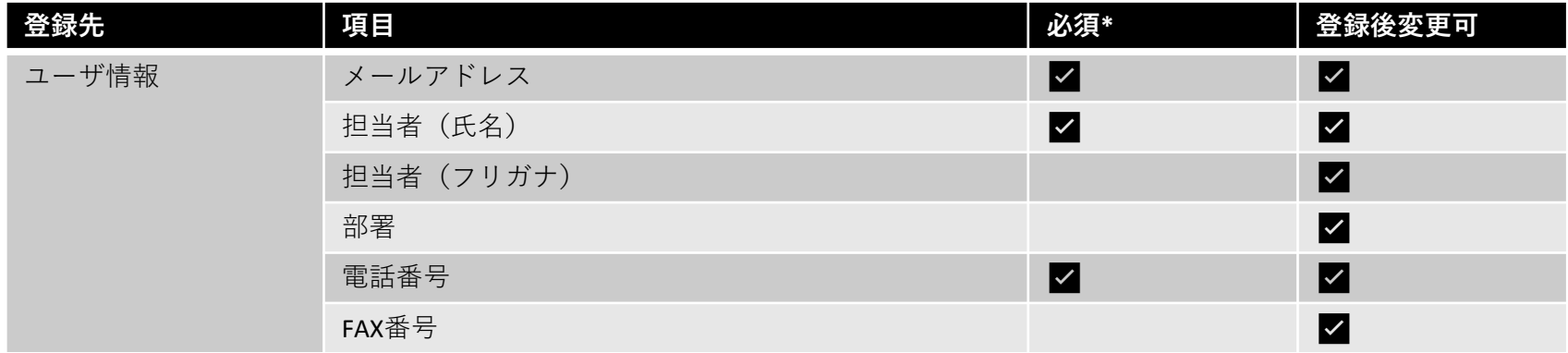

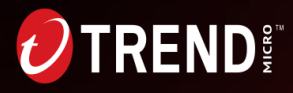

### <span id="page-28-0"></span>**ログインIDもしくはパスワードがわからない場合 [操作説明一覧へ戻る](#page-4-0)**

#### **Step1:**

29 | Copyright © 2023 Trend Micro Incorporated. All rights reserved

**・登録済みユーザ用URL:[https://tm.login.trendmicro.com](https://tm.login.trendmicro.com/)** パスワードのリセット(パスワードをお忘れの場合)を押してください。

※初回登録ユーザ用URL:<https://clp.trendmicro.com/Fullregistration>へアクセスいただき、「◎トレンドマイクロのサービス /SaaS製品をご利用中のお客様」のダイアログを選択し、[続行]ボタンを押して、表示されたログインページにログインIDとパス ワードを入力してログインを行うこともできます。

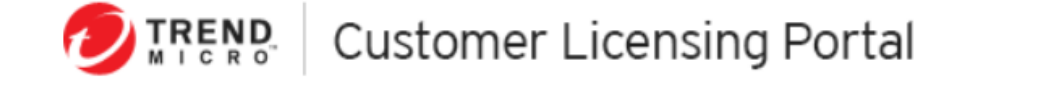

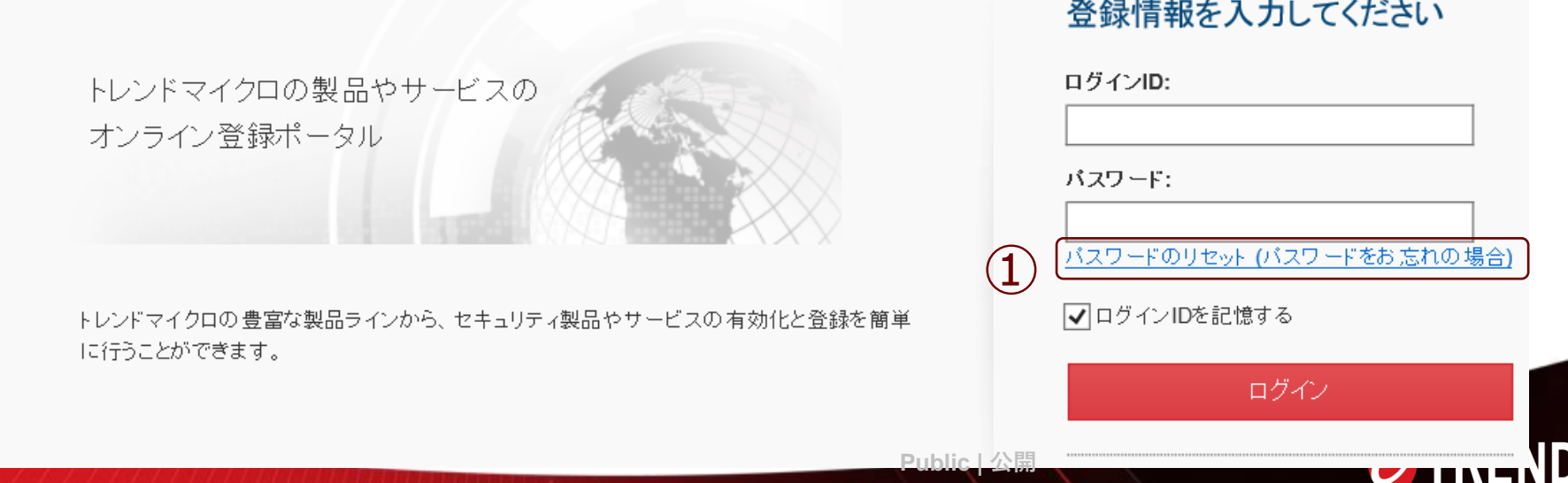

#### **[操作説明一覧へ戻る](#page-4-0)**

#### **Step2:**

ログインIDがわかる場合は**ログインID**を、 ログインIDが不明な場合は、**ユーザ登録に使用したメールアドレス**を入力し、 "□私はロボットではありません"に☑を入れて、[送信]ボタンを押します。

※"私はロボットではありません"に☑を入れた後、利用確認のための操作(例:バスの絵をすべて選ぶ)がございます。

**TREND Customer Licensing Portal** 

トレンドマイクロのホームページ

#### パスワードのリセット (パスワードをお忘れの場合)

ログインIDまたはメールアドレスを入力してください。パスワードをリセットするためのメッセージが契約者に登録されているメールアドレスに送信されます。ご質問がある場合は、 Trend Microにお問い合わせください。

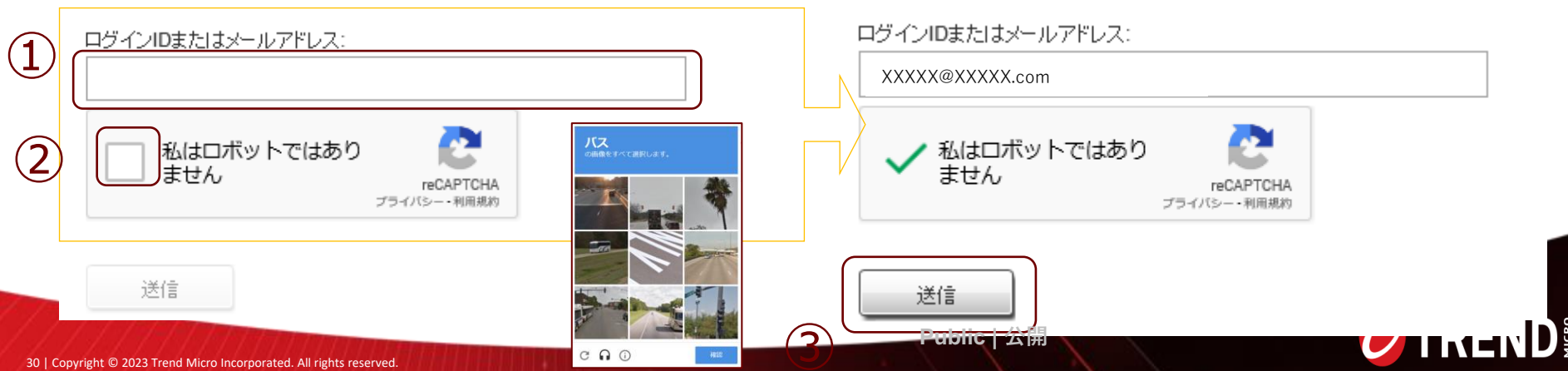

### **ログインIDもしくはパスワードがわからない場合 [操作説明一覧へ戻る](#page-4-0)**

#### **Step3:**

メッセージが表示されますので[戻る]ボタンを押します。

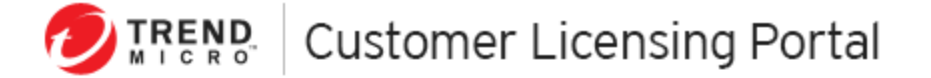

トレンドマイクロのホームページ

#### メールを確認してください

以降の手順を記載したメッセージを次の宛先に送信しました:

chi\*\*\*\*\*\*\*\*@trendmicro.co.jp

15分待ってもメッセージが送信されない場合は、トレンドマイクロにお問い合わせください。 メールシステムによっては、メッセージが迷惑メールとして分類される可能性があるため、 迷惑メールフォルダも確認してください。

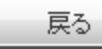

 $\mathbf{D}^{\frac{\alpha}{2}}$ 

#### **Step4:**

32 | Convright

続いて、「パスワードがリセットされました」というタイトルのメールが、Step2で入力いただいたログインIDに 登録されているEmailアドレス、もしくはStep2で入力いただいたEmailアドレス宛にメールが届きます。

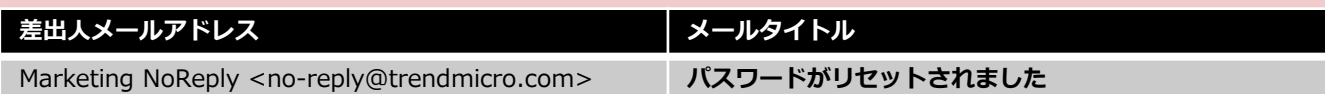

#### **メール本文内に従って操作を行ってください。**

※こちらの操作の有効期間は24時間です。操作の期限が切れている場合は、再度Step1から操作を行ってください。

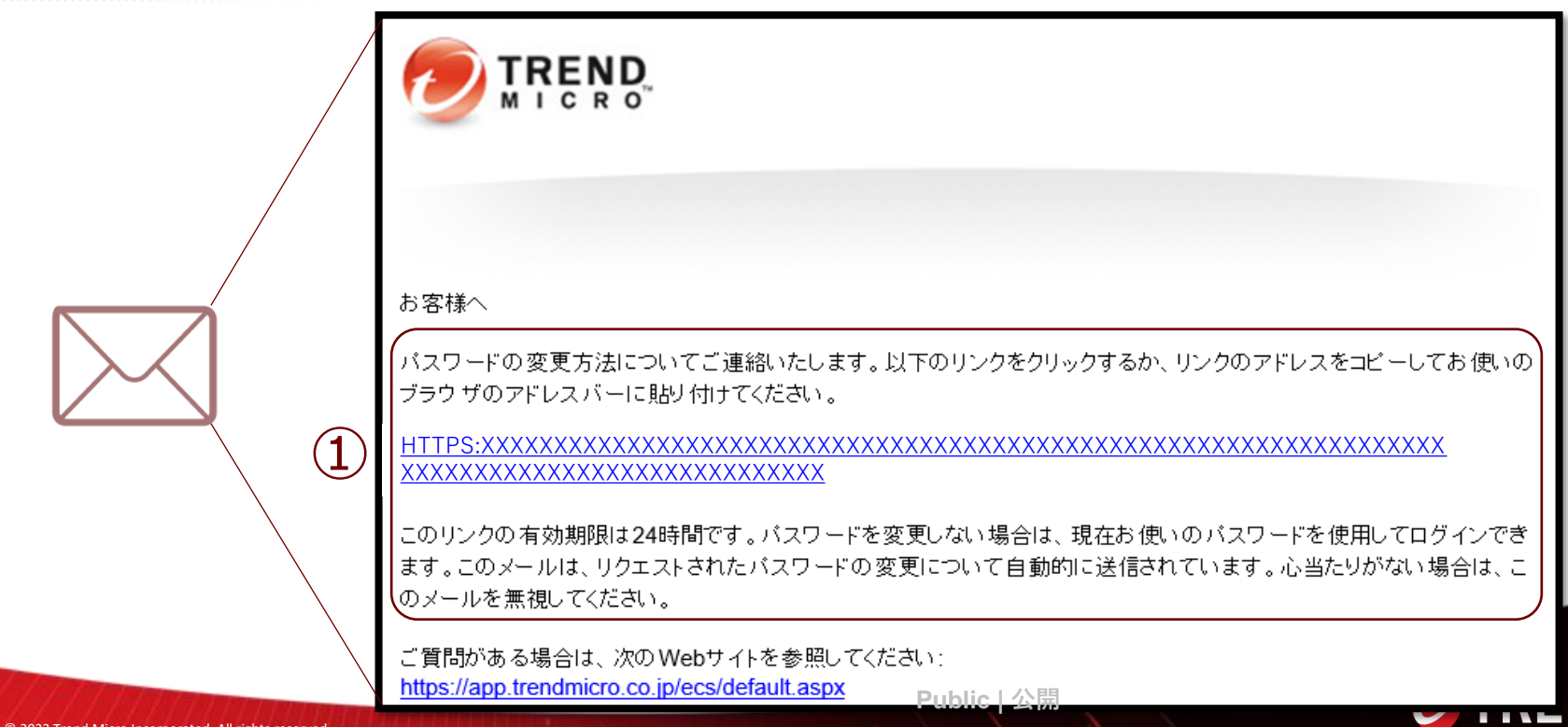

**[操作説明一覧へ戻る](#page-4-0)**

 $\mathbf{D}^{\frac{9}{5}}$ 

#### **Step5:**

Step4で届いたメール本文内の操作を行うと、パスワードのリセット画面が表示されます。

**◆ログインIDが不明だった場合・・**こちらの画面でログインIDが表示されますのでお控えください。 (アカウント名の右側に表示される文字列がログインIDになります。例:ecss\_sample) 操作上新しいパスワードの設定が必要なため、従来お使いのパスワードをそのまま入力いただき、[送信]ボタンを押 してください。尚、新しいパスワードを設定いただくことも可能です。 **◆パスワードが不明だった場合・・**こちらで新しいパスワードを登録いただき、「送信1ボタンを押してください。

### パスワードのリセット

ログインIDまたはメールアドレスを確認して、新しいバスワードを入力してください。

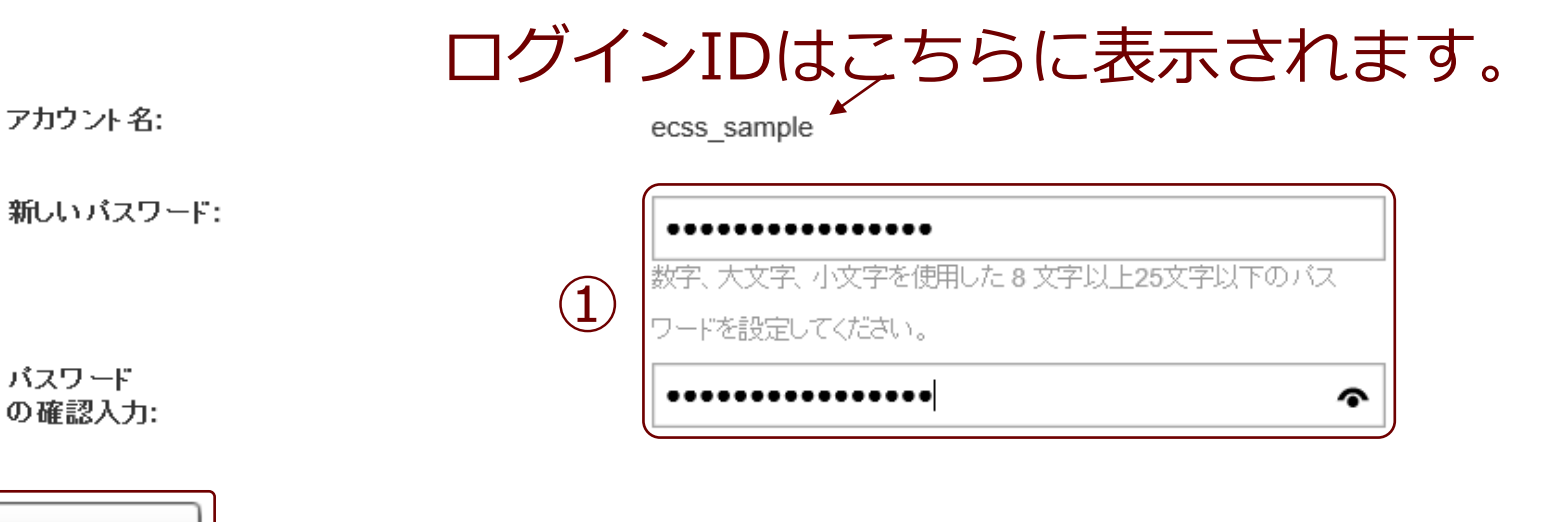

送信

②

) ∘ِ

#### **Step6:**

「ログインパスワードが保存されました」というメッセージが表示されますので「OK]ボタンを押してください。 ログイン画面が表示されましたら、お控えいただいたログインIDと先ほど変更いただきましたパスワードを入力して ログイン可能です。

また、追ってユーザ登録情報に登録いただいたEmailアドレス宛に変更完了のメールが届きます(数分後)。

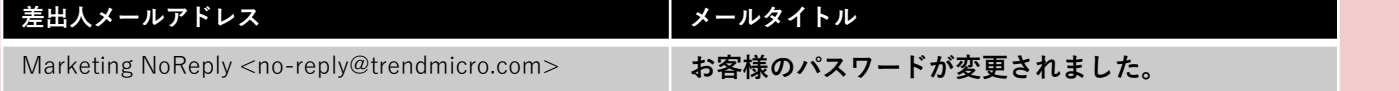

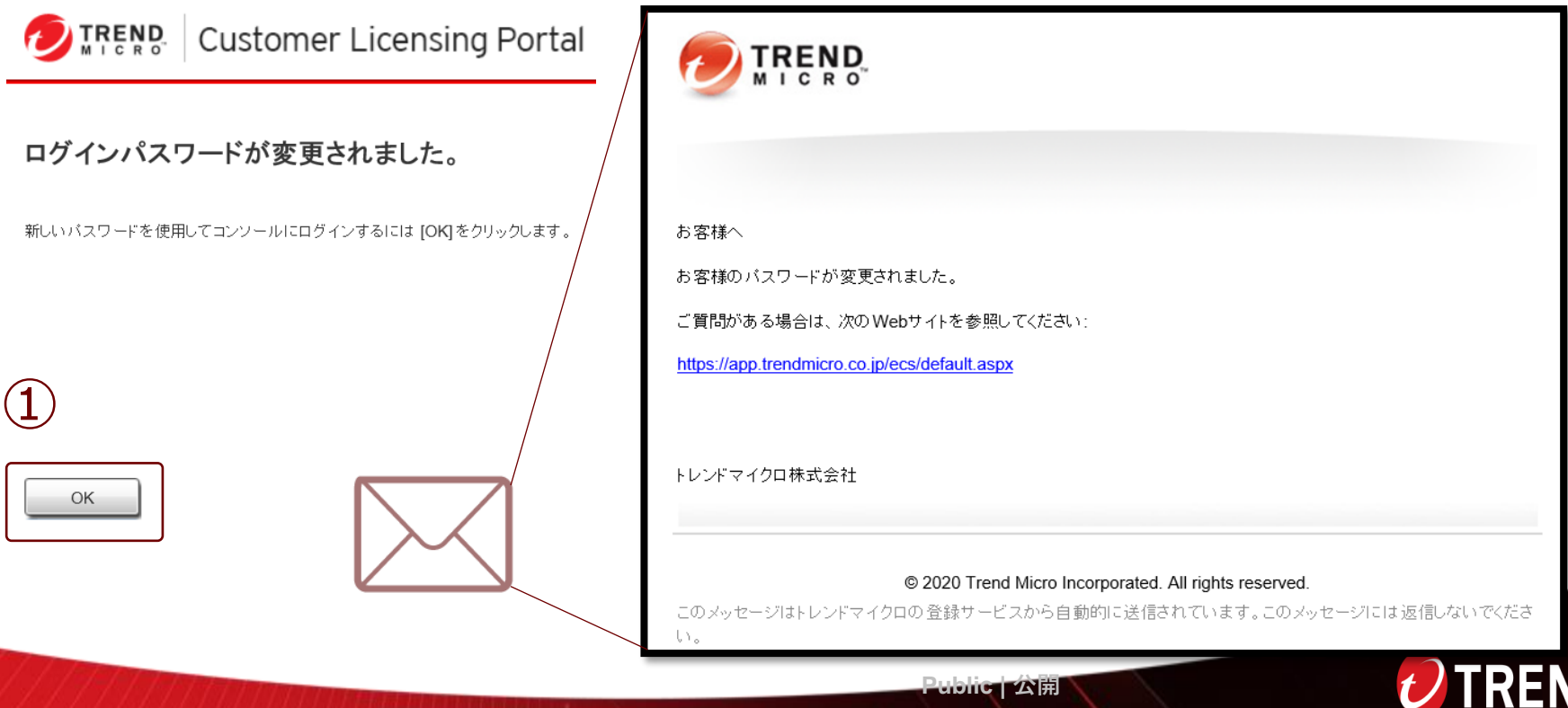

<span id="page-34-0"></span>**その他**

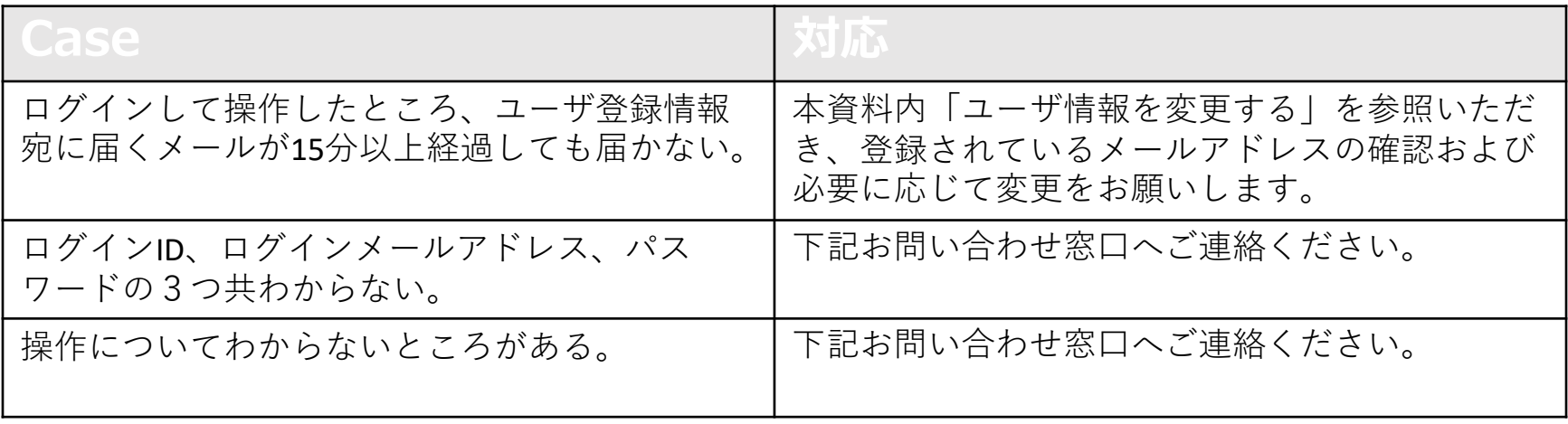

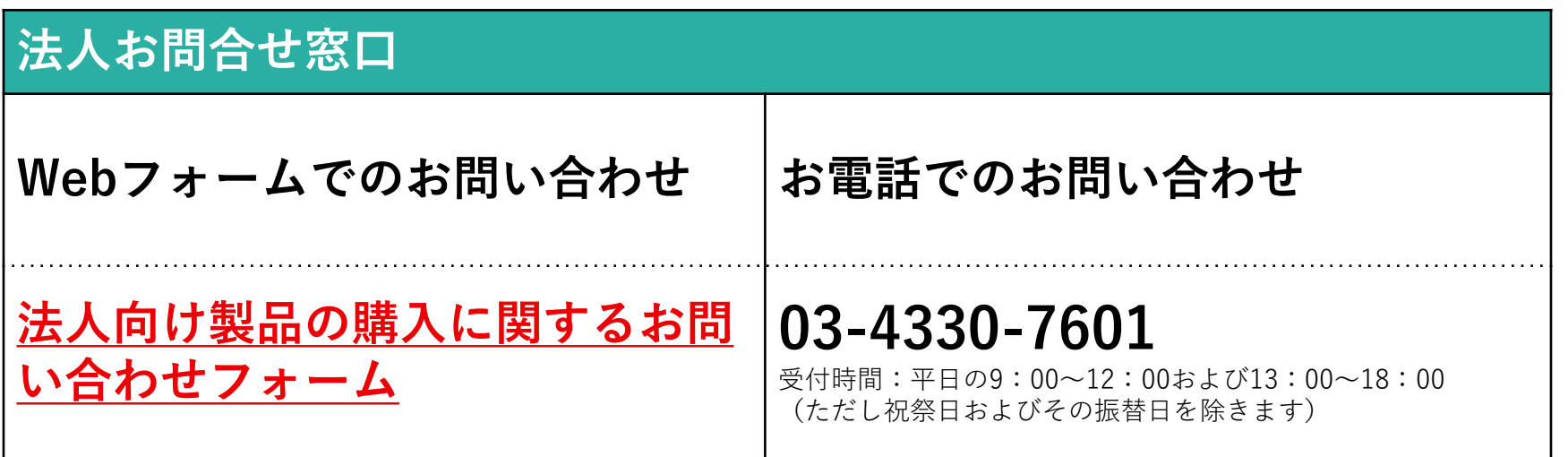

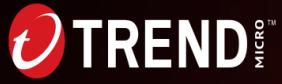

**その他**

**[操作説明一覧へ戻る](#page-4-0)**

#### **2段階認証:**

2要素認証を使用することで、アカウントのセキュリティを強化できます。ご希望の場合は「ユーザ登録情報」より 「2要素認証」の「設定」を押し、2要素認証画面内で「2要素認証を有効にする」を押してください。 尚、2要素認証を有効にした場合、クラウド型サービス(SaaS)製品コンソールにログインする際に次の認証を毎回 入力する必要があります。

・アカウントとパスワード

・Google認証システムアプリで生成された確認コード

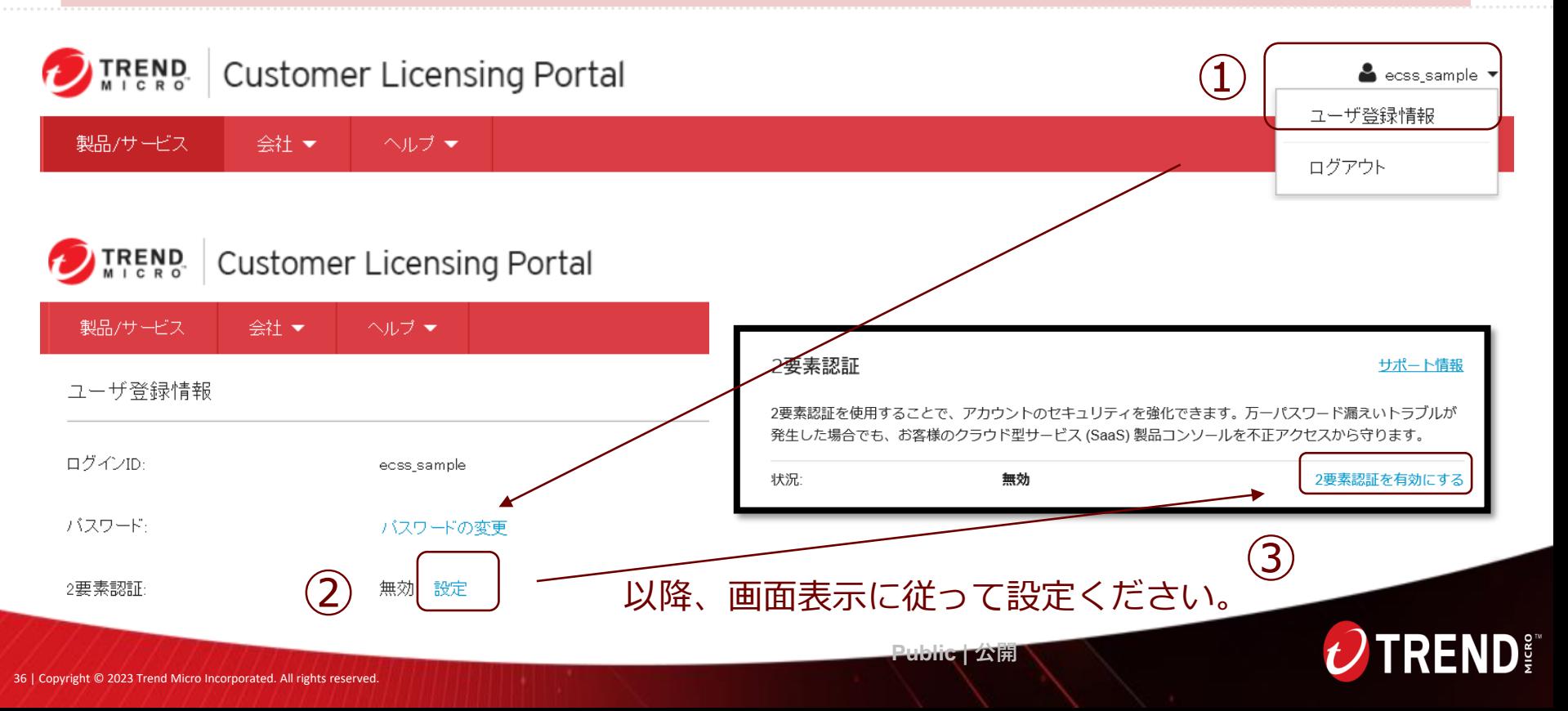

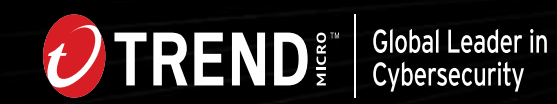